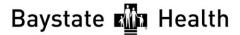

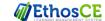

#### CONTINUING INTERPROFESSIONAL EDUCATION

# Instructions for Attendance, Evaluation, Credit and Transcript

Each RSS/Grand Round session has a unique 6 letter Attendance Code provided at the course. National Initiative VII Meeting One - FUPSUG

### Step 1: Text Attendance Code to 413-200-2444

You will receive a text and email confirmation of your attendance with the link to complete the evaluation and claim credit.

## Step 2: Complete evaluation and claim credit (from your smartphone, tablet or computer)

From the text or email received, Click the link to the session/course

If you did not receive the text or email link, simple log on to education.baystatehealth.org

**Login** with your Baystate Network ID and password OR if you do not have an EN or PN with the Username and password you created as a visitor.

From the course page, scroll to the bottom and

- Click **TAKE COURSE**
- Click EVALUATION (in Course Progress box)
   then START to complete the evaluation
- Click **Submit**
- Click CREDIT (in Course Progress box) then START
- Select appropriate **Credit Type** offered for *your profession*

Physicians: AMA PRA Category 1 Credit

**Nurses:** ANCC Contact Hours

**ALL Others:** BCIPE Instructional Hours (unless other applicable professional credits are available)

- Check the box stating "I agree that I am only claiming credit commensurate with the extent of my participation in the activity."
- Click Submit

Credit is then awarded

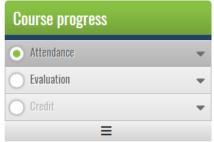

## **Step 3: View/print Transcript**

If you have not already done so, log in to www.education.baystatehealth.org

Click My Account (upper right hand corner)

Click My Activities tab (opens the following)

**Completed Activities** tab contains all your credit earned through Dec 31, 2017. Credits for **Regional Conferences** you attend(ed) will also be in this tab.

**Pending Activities** tab contains any sessions you attended that are still awaiting completion.

Session Credit tab contains your RSS/Grand Rounds credits earned as of January 1, 2018.

To print or save your transcript, click **Download PDF** in **each tab**. (Completed activities and Session Credit)